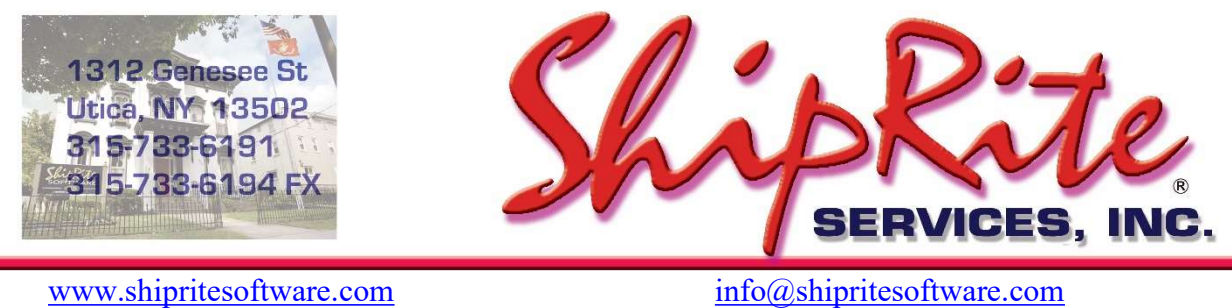

## How to Ship an International package

Go into the POS screen and click on the Customer Lookup button (shown below)

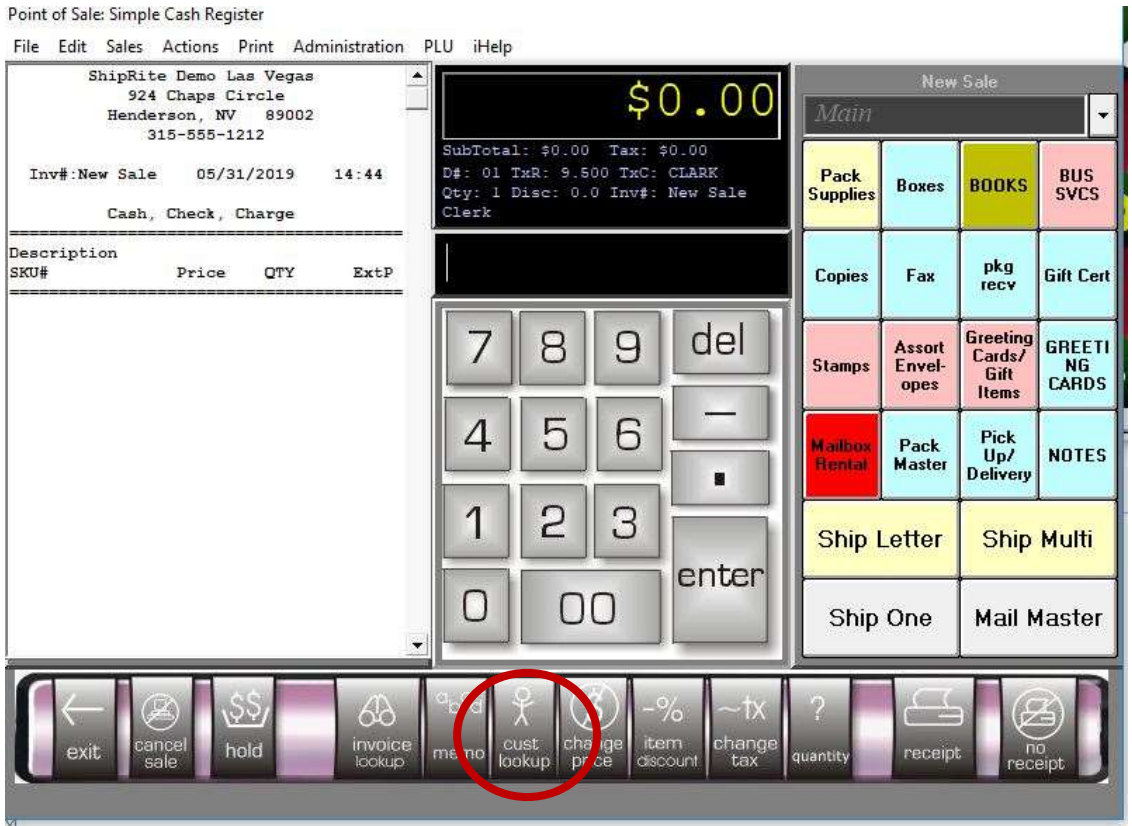

The following screen will be displayed. Enter the name, address, phone and email of your customer.

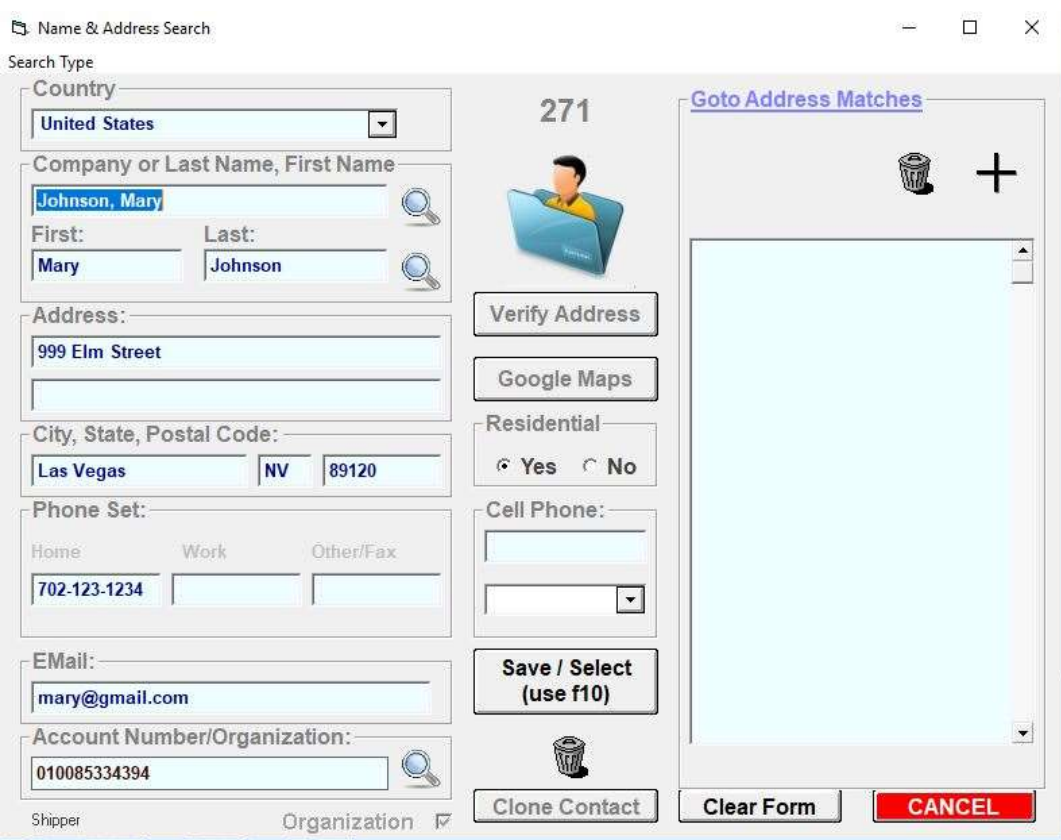

Click on Save/Select and it will take you back to the POS screen and the customer will show active at the bottom of the screen (circled in blue below). Identifying a customer will keep track of all of that customer's shipments in their history.

I

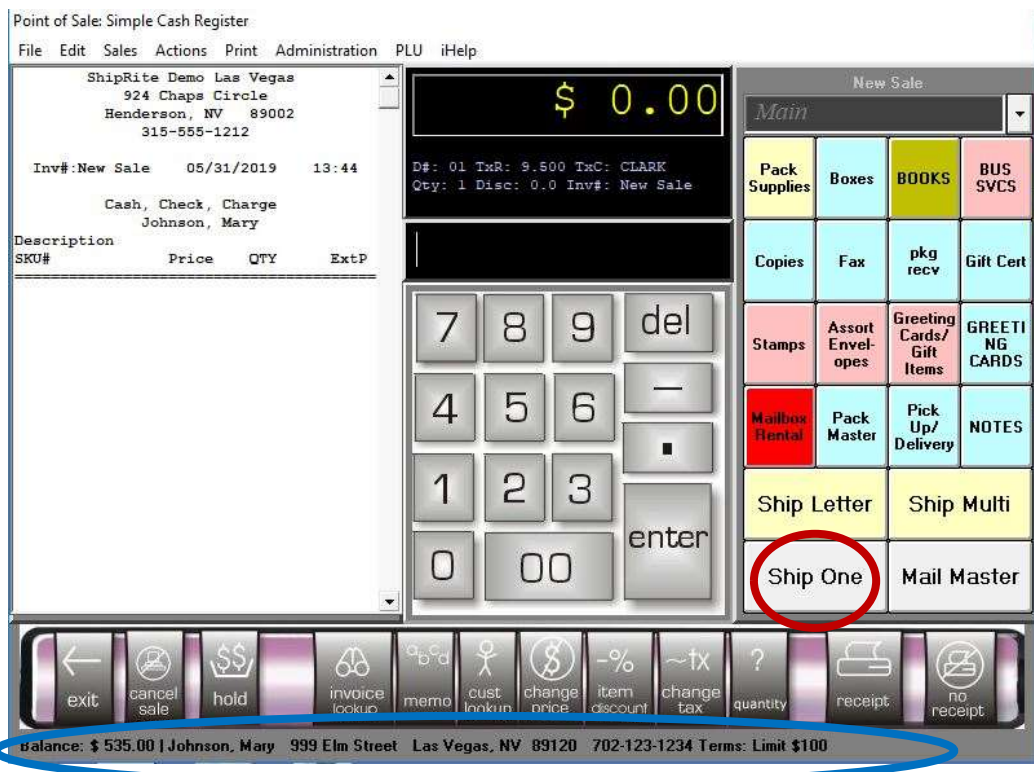

Click on the Ship One button as circled in red above. This screen will come up:

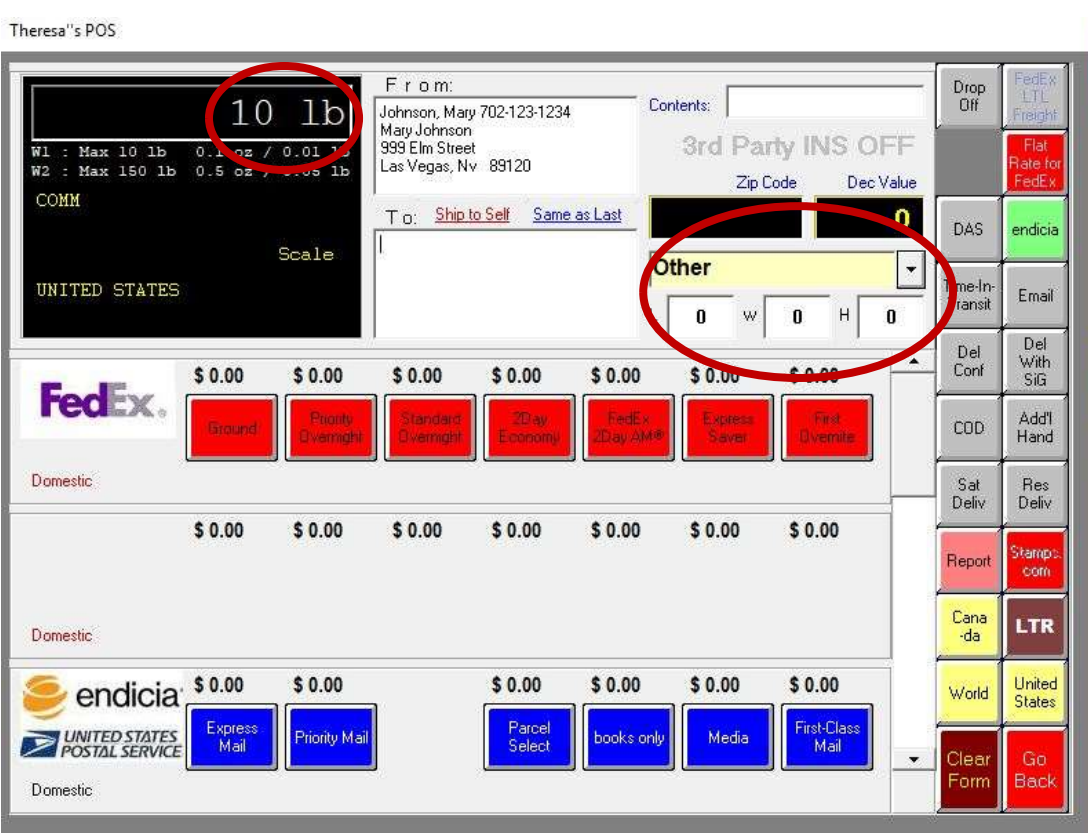

The weight will display in the black box based on the weight of the package on the scale. If there is no scale attached, you can manually enter the weight. Use the Tab key to navigate to each field.

The yellow box marked "other" is the packaging type. It defaults to "Other" meaning you are using your own box. Enter the dimensions of the box. Click the drop down arrow next to the word "other" for Carrier branded packaging options.

Double Click in the "Ship To" box and the following screen will appear.

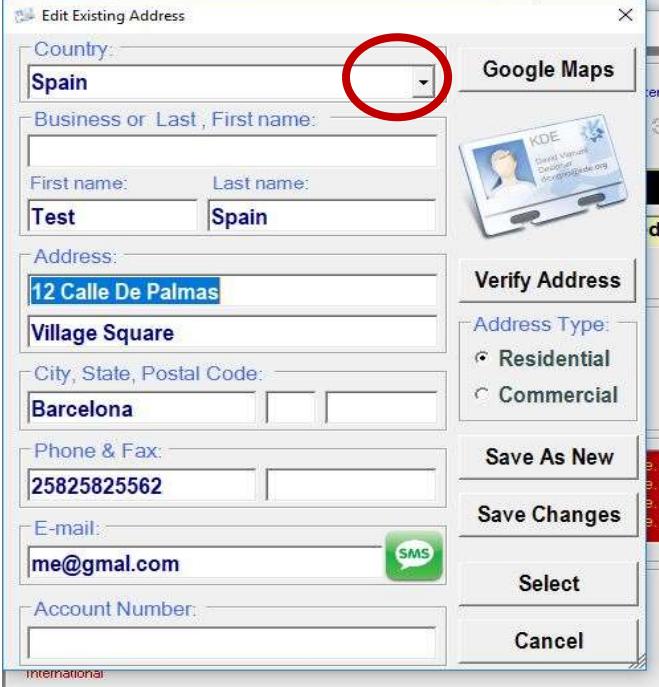

Click on the drop down arrow in the "Country" field select the country you are shipping to. Enter the name and address the package is being shipped to. You can use as much of the address 1 and address 2 lines as you need.

Enter the name of the City in the appropriate field. Nothing goes in the State field ( with the exception of Canadian provinces). If the country requires a postal code, enter it in the postal code field.

It is not possible to verify the address in this screen for International Addresses. When you get to the label screen and click on "Go Online Now", FedEx will verify that it is a valid city, country and postal code (if required).

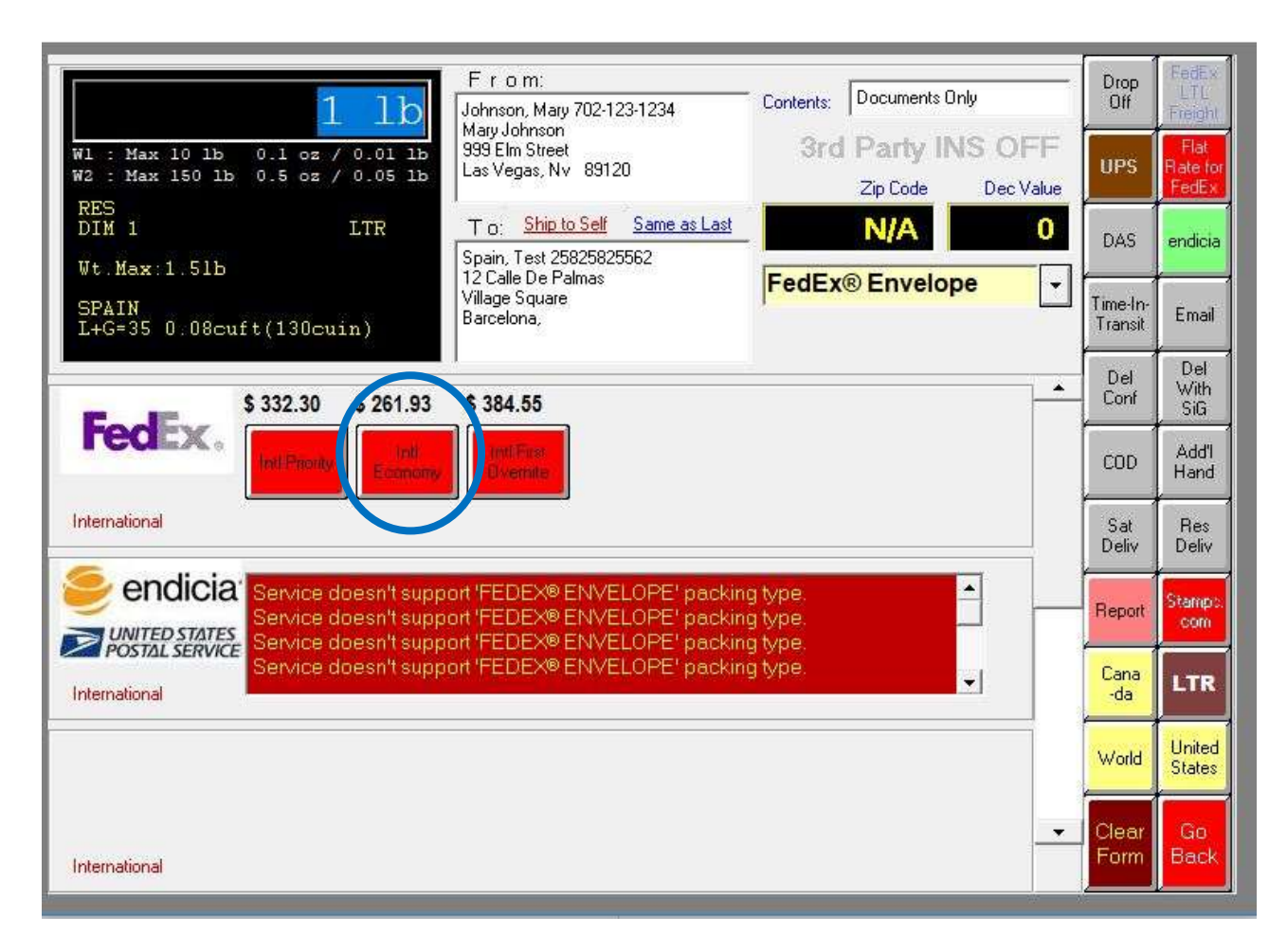

Note: This is an example using FedEx… the steps are the same for all other Carriers.

Click on the button for the service the customer wants (in this instance, FedEx Intl Economy) and the following screen will come up so that you can enter the information for customs:

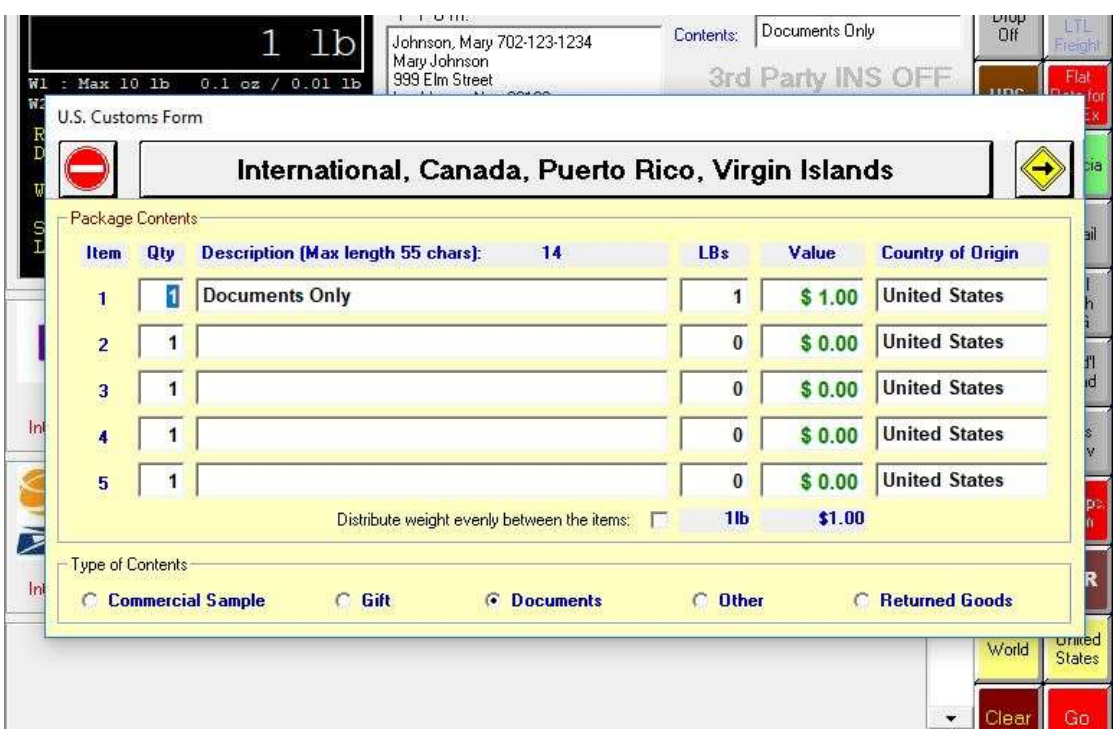

Enter exactly what is in the package and the value (if any). For Documents, enter documents only with a value of \$1.00. At the bottom of the screen, click on what kind of shipment it is based on the contents. Once entered, click on the yellow/black arrow in the upper right of the form and the signature options will display.

Select any signature options desired. System defaults to "no signature required" if no selections are made.

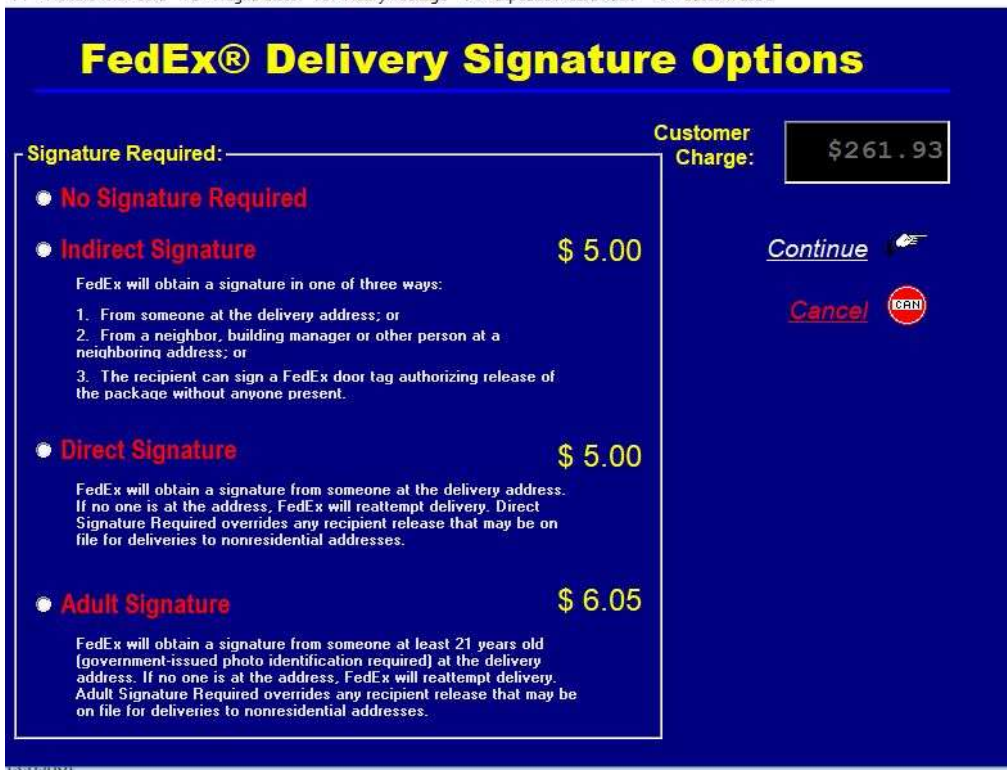

F1 - Handle With Care F2 - Fragile Glass F3 - Heavy Package F4 - Expedite Please Rush F5 - Custom Label

Click on "Continue" and a facsimile of the label will display.

Click the green "Go Online Now" button to process the package and print the label. When you click on the green "Go Online Now" button, it sends the information to the FedEx server that verifies that it is a valid city & country and applies a tracking number to the label.

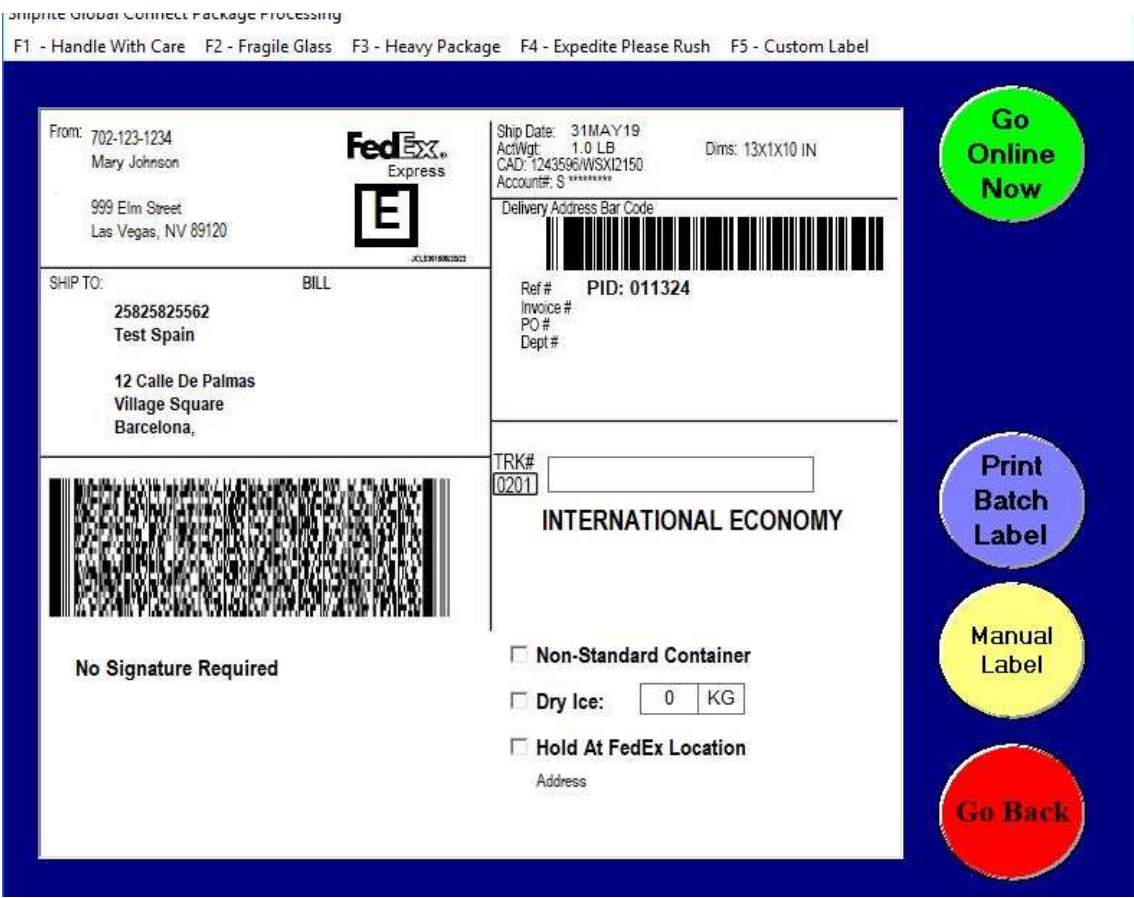

After the label prints, the system will also print the required commercial invoices.

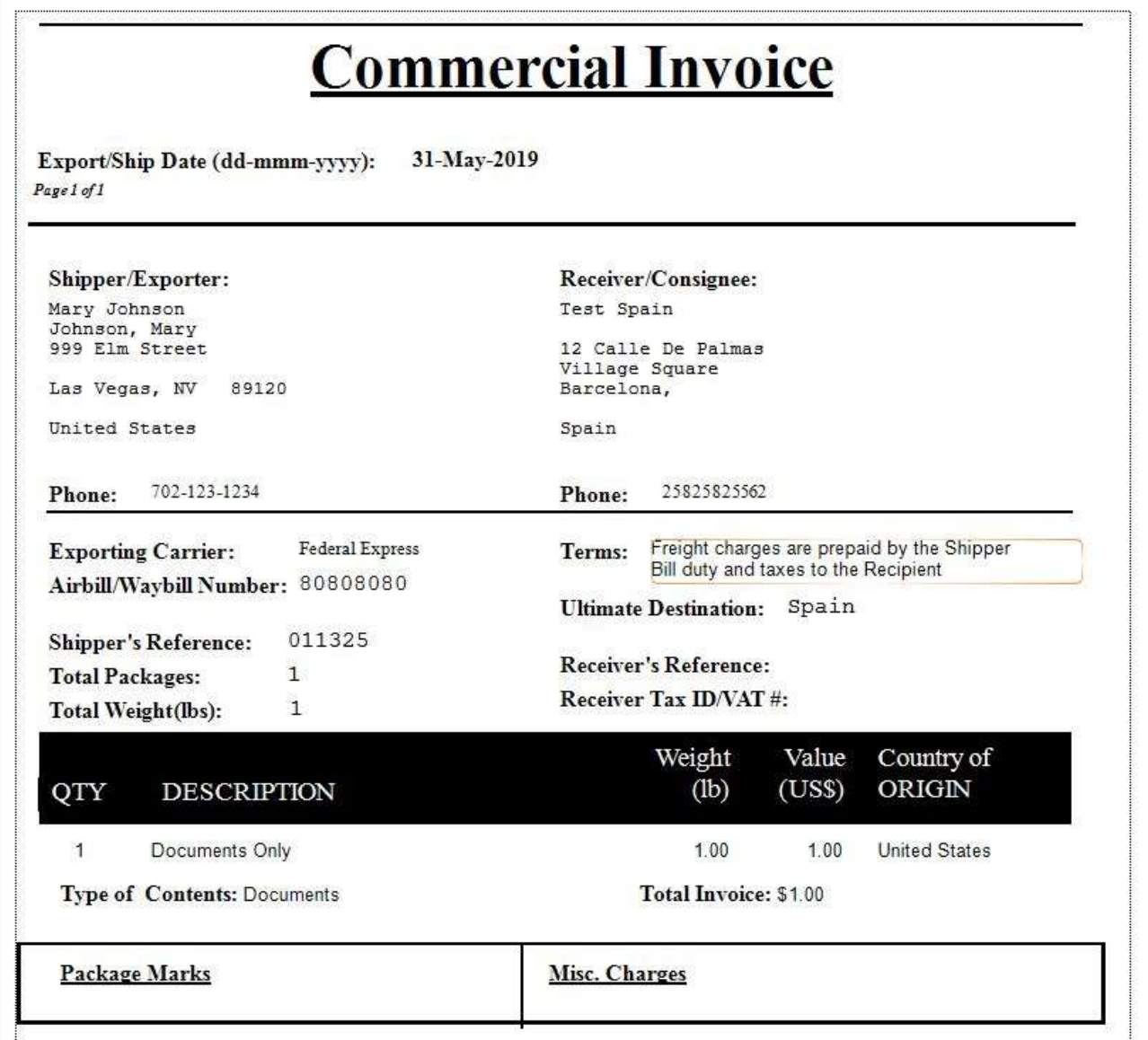

You will now be taken back to the POS screen so that you can charge the customer for the shipment.

The white area of the POS screen is a facsimile of what the receipt will look like.

Point of Sale: Simple Cash Register

File Edit Sales Actions Print Administration PLU iHelp

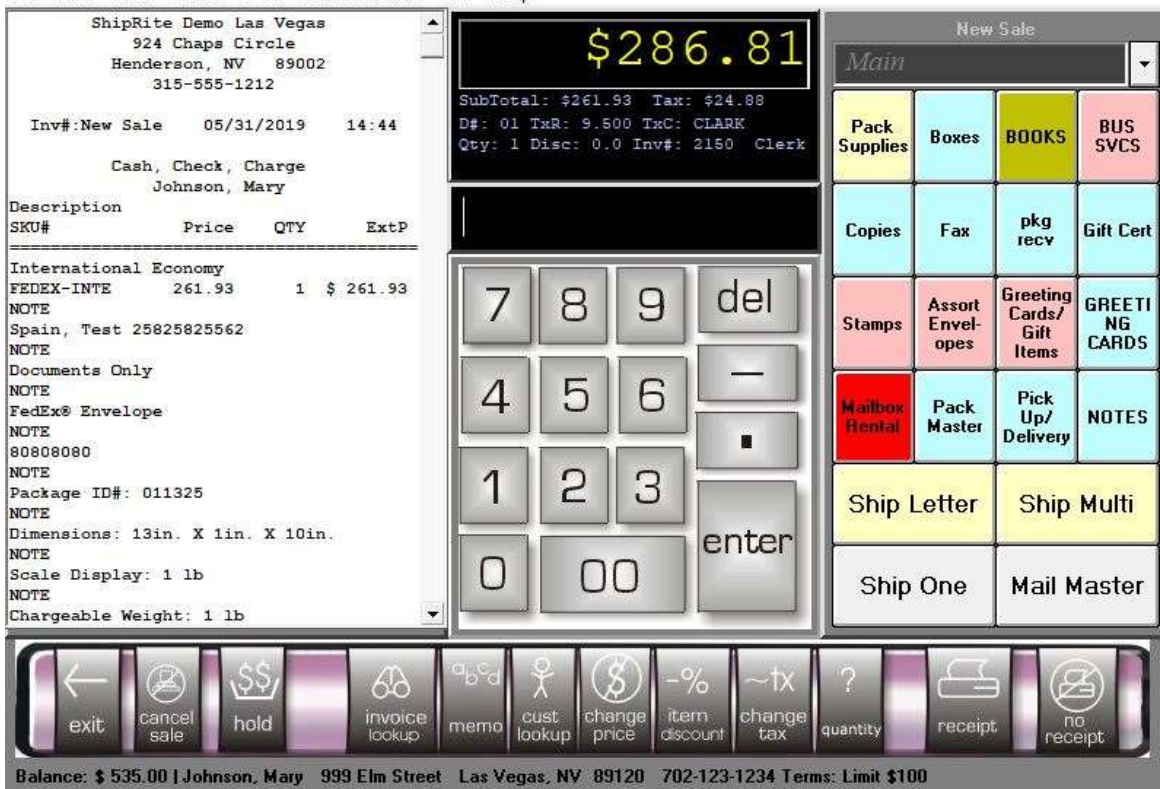

To finish the transaction, click on Receipt and you will be taken to the Payment master where you will indicate if the payment was cash, check or credit card and then click on Complete Sale. At this point, you will also have the option to email the receipt or print an  $8.5 \times 11$  receipt.<br>Payment Master

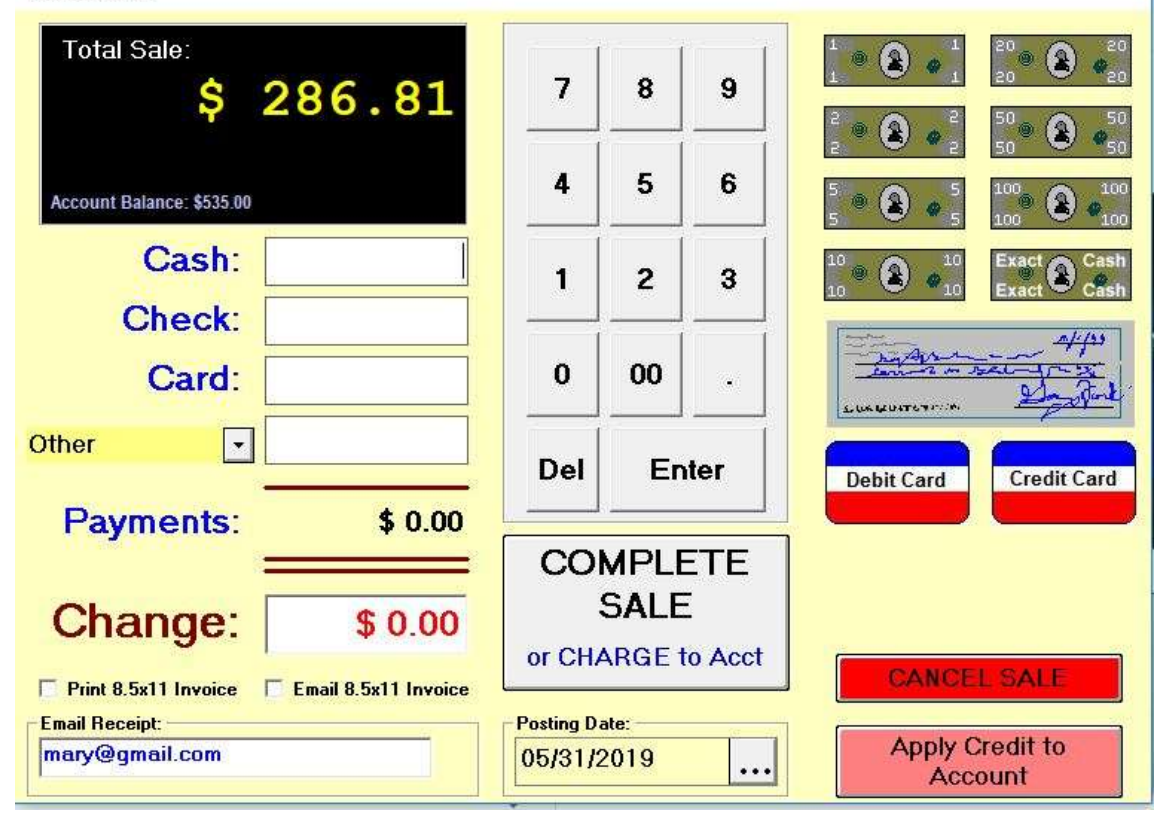